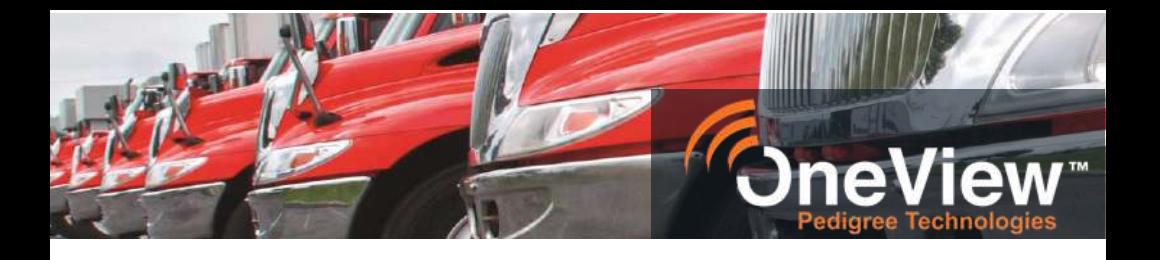

# **ELD INSTRUCTION BOOKLET**

The Cab-Mate ELD product was tested, passed, and certified in accordance with the FMCSA regulation 49 CFR 385, 390, and 395 regarding Electronic Logging Devices.

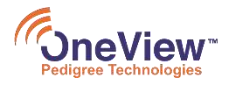

Pedigree Technologies | www.pedigreetechnologies.com | 701.293.9949 4776 28th Avenue South Suite 101 | Fargo, ND 58104 | ptinfo@pedigreetechnologies.com

# Table of Contents

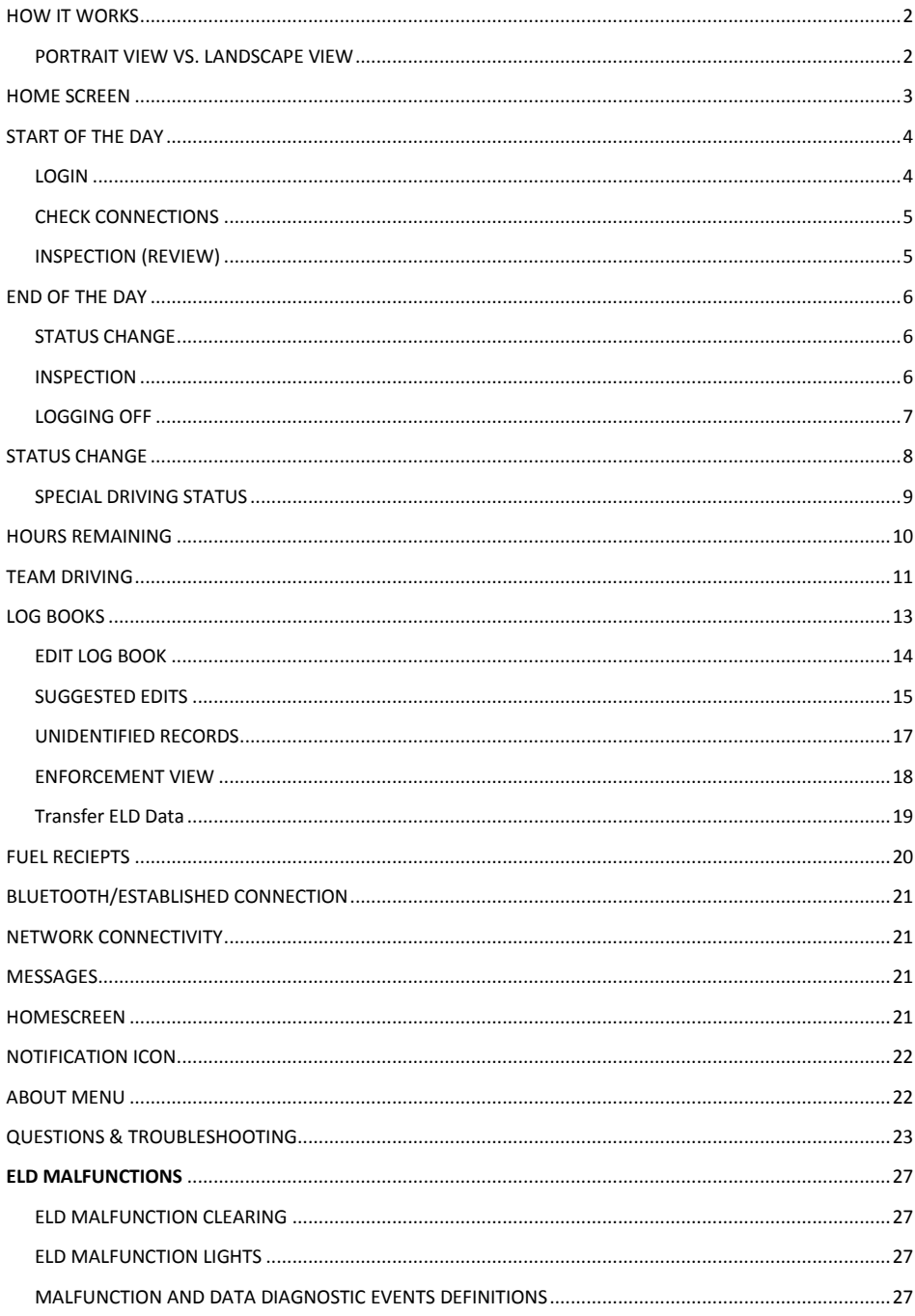

# <span id="page-2-0"></span>2 HOW IT WORKS

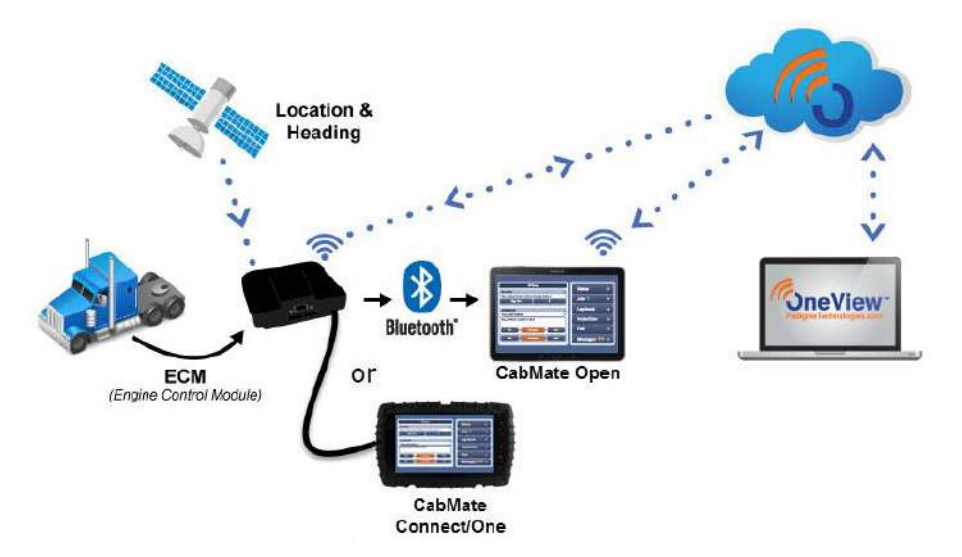

- a. The telematics black box collects GPS data and ECM data from the vehicle and transmits that data via wired/Bluetooth to the POV application on the mobile device
- b. Data is shared from the telematics black box and from POV to the Pedigree Technologies OneView platform, the web-based counterpart for office employees
- c. MDT/Tablet can be removed from cab during roadside inspection for review of log books and vehicle inspection
- d. Driver and office staff receive HOS notifications, violation alarms, detailed reports and dashboard view of fleet/drivers

### <span id="page-2-1"></span>PORTRAIT VIEW VS. LANDSCAPE VIEW

The orientation of the POV app on your tablet can be shown in either portrait or landscape view, depending on how you are holding the

device. Throughout this booklet, all images will be shown in the landscape view.

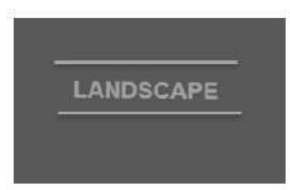

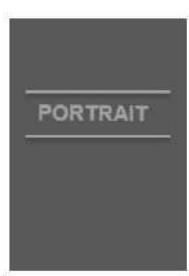

# <span id="page-3-0"></span>HOME SCREEN

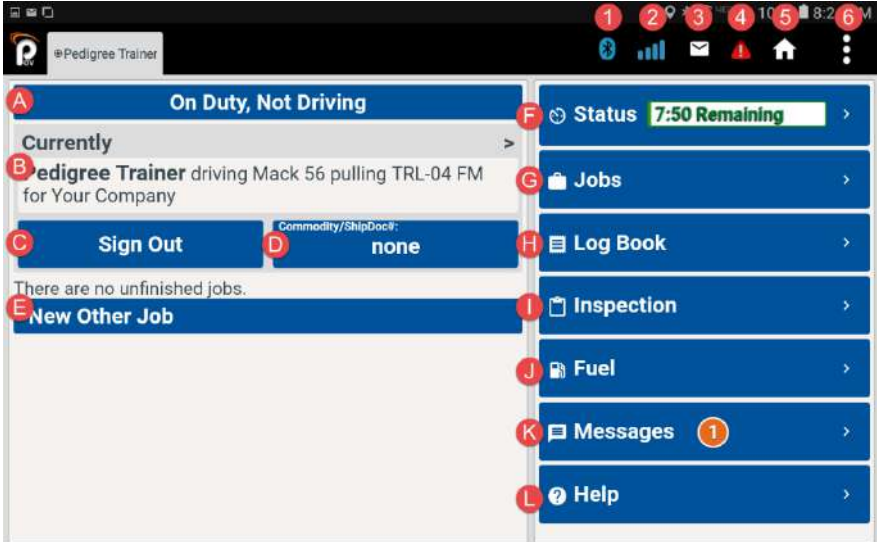

- A. **Status Bar:** Tap on this button to change a Duty Status or see hours remaining details.
- B. **Currently:** Name of Driver, Truck, Trailer, and Carrier. Tap to edit.
- C. **Sign Out:** Sign out of POV by tapping on "Sign Out" and then within the pop-up, selecting "Sign out only", "Certify, Then Sign Out" or "Go Off Duty, Certify, Then Sign Out."
- D. **Shipping Document Number:** Tap here to enter a Shipping Document Number/Bill of Lading.
- E. **Jobs Queue:** Displays current jobs or tap New Other Job to self-dispatch.
- F. **Status:** Displays how many hours remaining. Tap to edit status options.
- G. **Jobs:** Click to see list of job in queue.
- H. **Log Book:** Tap here to get to the driver Log Book.
- I. **Inspections:** Click on this button to do pre-trip and post-trip inspections.
- J. **Fuel:** Track fuel purchases in POV using this button.
- K. **Messages:** Tap on the Messages button to send and receive messages between OneView and POV.
- L. **Help:** Access interactive tutorials to learn how to use POV.
- 1. **Bluetooth:** Shows Bluetooth connection established.
- 2. **Network Connectivity:** Shows data connection status and records sync.
- 3. **Message:** You have unread messages.
- 4. **Notification Icon:** Settings, functionality and ELD malfunction notifications.
- 5. **Home:** Tap to go directly to your home screen.
- 6. **3 Dots Menu:** Help, Shutdown, add a team driver, Enforcement View, tech support phone number or email logs.

# <span id="page-4-0"></span>START OF THE DAY

### <span id="page-4-1"></span>**LOGIN**

4

1. Enter your Username and Password.

*NOTE: Select Remember Me for your device to remember your username. You must always enter your password.*

- 2. Select **Carrier.**
- 3. Select the **Tractor** you will be driving.
- 4. Select the **Trailer** you will be pulling, if necessary.
- 5. Select Duty **Status**, sign in as "Off Duty" (This will ensure you are not logging in when you do not have hours available).

*NOTE: Once you see the screen below, and have selected all the items from steps 1-5, you are completely logged into POV.*

- 6. You'll see a warning message to certify your log if you have uncertified days.
- 7. Manually switch yourself to "On Duty, Not Driving". You can do this by selecting the Status Tab in the upper right corner or by clicking on your current status in the upper left corner.

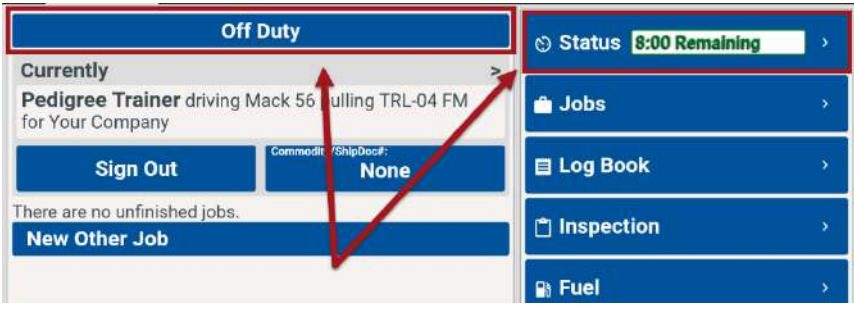

*NOTE: Please see page 8 if you need help with how to change statuses.*

### **AUTOMATIC STATUS CHANGE**

*\*\*\* When properly connected to the vehicle, POV will change your status to "Driving" when the vehicle reaches 5mph. When the vehicle has stopped moving, after 5 minutes a prompt will ask if you want to move to a different status. If there is no response after 1 minute, it will automatically move you to "On Duty, Not Driving" \*\*\**

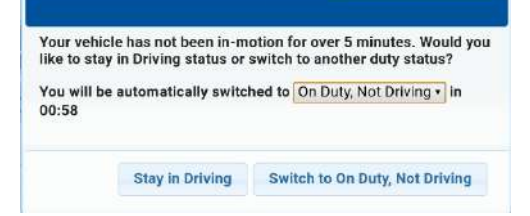

### <span id="page-5-0"></span>CHECK CONNECTIONS

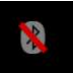

 $\Box$  Be aware of any failed connection notifications in the upper

right-hand corner of the tablet which indicate that your tablet and your vehicle do not have an established connection. Icons are blue if connected. *Please check for the following:*

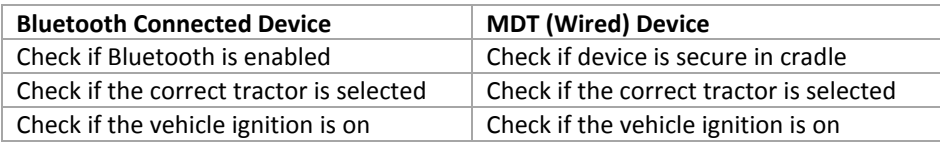

*NOTE: For more information, please continue to the Bluetooth/Established Connection section near the end of this book.*

### <span id="page-5-1"></span>INSPECTION (REVIEW)

- 1. Tap on Inspection from the home screen.
- 2. Next, select the Last Inspection button.

**Last Inspection** 1 defect

3. Review the Last Inspection for defects. If there are any defects ensure all have been fixed or will not affect safe operation of the vehicle. Then, choose one of the following: "Above defects need not be corrected for safe operation of vehicle" or "Above defects corrected."

*NOTE: Do not drive the vehicle if defects which lead to unsafe operation of the vehicle have not been fixed first.*

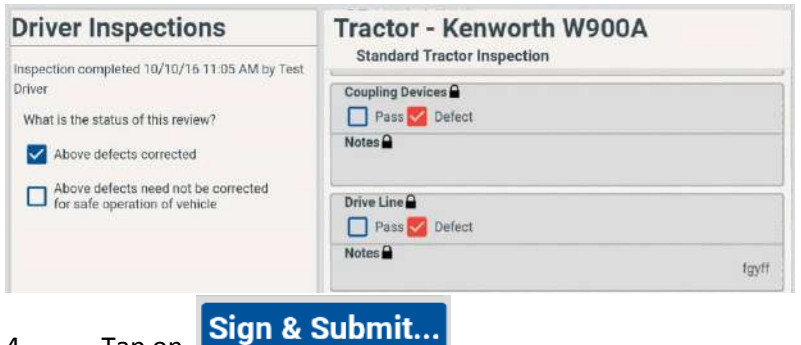

4. Tap on

*NOTE: If your carrier requires a pre-trip inspection, you must also fill out the full inspection form by tapping Inspect Vehicle. Check pass or defect on all fields, make needed notes, then Sign & Submit. Pre-trip inspections must be completed in On Duty, Not Driving status before the first driving record of the day.*

n Inspection

# <span id="page-6-0"></span>6 END OF THE DAY

# <span id="page-6-1"></span>STATUS CHANGE

1. Switch yourself to "On Duty, Not Driving" (if it hasn't already automatically been changed) by selecting the Status Tab in the upper right corner or by clicking on your current status in the upper left corner.

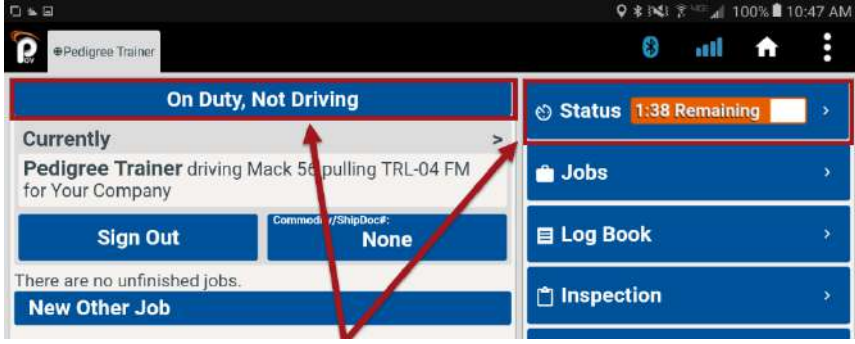

### <span id="page-6-2"></span>**INSPECTION**

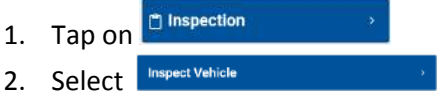

3. Check each item within the inspection form as Pass or Defect, or use the optional All Passed button. Then if there is a defect, check the defect box and be sure to include very detailed notes. *(Notes can be added to items that pass.)*

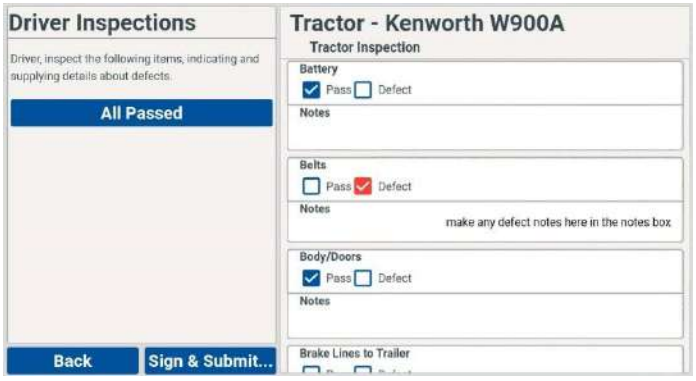

4. Then, tap Sign & Submit at the bottom.

*NOTE: Once Sign & Submit is selected, it can take a few moments for it to send the information. Inspections must be completed while in On Duty, Not Driving status, after the last driving record of the day.*

### <span id="page-7-0"></span>LOGGING OFF

At the end of your shift use the Sign Out button to log out of the tablet.

1. Tap Sign Out

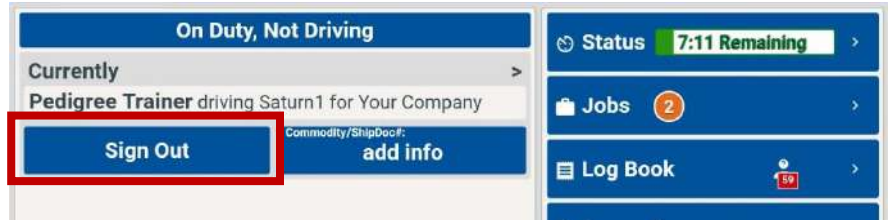

2. Choose which status you want to sign out in. Use **Skip** to sign out in your current status, or **Ok** to sign out as off duty, or choose Sleeper Berth and then OK to sign out in Sleeper Berth status.

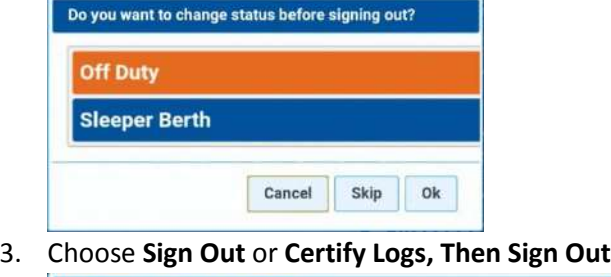

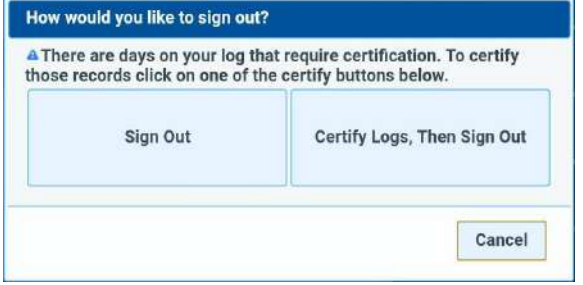

**Sign Out** will sign you out of POV in the status you verified in step two.

**Certify Logs, Then Sign Out** will take you to your log book where you can certify your log, then sign out in your verified status from step two**.**

*Note: you will be taken to the oldest un-certified day on your device, if the certify button is orange, you are on a past date. Certify that day and select your calendar and Sign all uncertified days before choosing Sign Out at the bottom of your log page.*

# <span id="page-8-0"></span>8 STATUS CHANGE

1. Click on your current Duty Status in the upper left corner or select "Status" in the upper right corner to change your Duty Status.

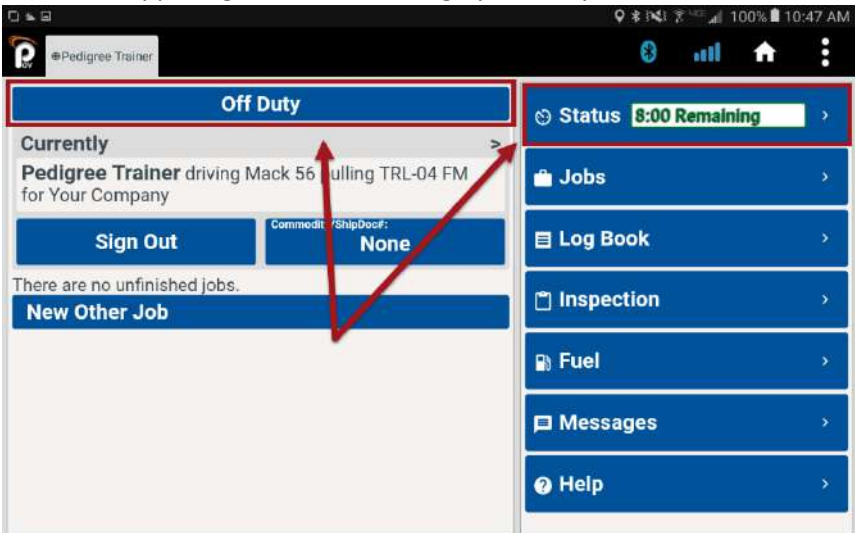

*NOTE*: If you select 'Status' in the upper right corner of POV you will need to select the 'Status' button again on the next page to change your current Duty Status.

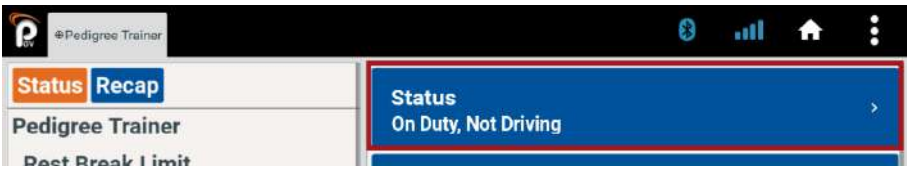

2. Tap on the appropriate Duty Status. The following options are available dependent upon your particular driving rules:

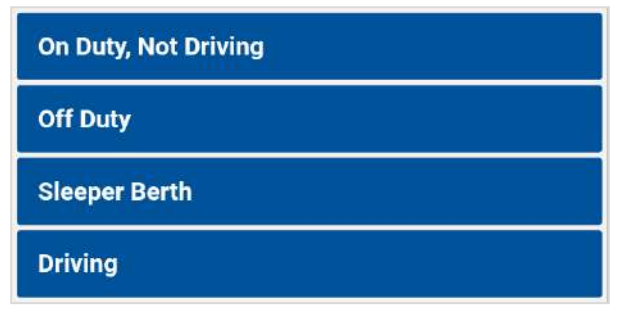

### <span id="page-9-0"></span>SPECIAL DRIVING STATUS

These options depend on the carrier setup. You may or may not see them on your tablet.

**Yard Move\*\*** allows your truck to move without using your drive time hours and only counting against your On Duty, Not Driving time.

- 1. Tap "On Duty, Not Driving"
- 2. Tap the check box for Yard Move (uncheck to resume normal function)
- 3. Enter a reason and tap OK

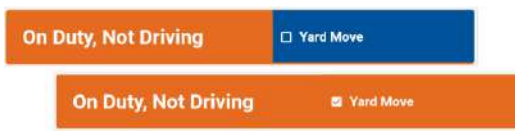

**Personal Use of CMV\*\*** allows your truck to move without using On Duty or Driving hours. A driver can record periods when using a vehicle for authorized personal use. This may include the time traveling between a driver's home and terminal (or normal work reporting location), and traveling short distances (from terminals or motels) to restaurants. These periods of personal use may be considered off-duty time.

- 1. Personal Use of CMV Tap "Off Duty"
- 2. Tap the check box for Personal Use of CMV (uncheck to resume normal function)
- 3. Enter a reason and click OK

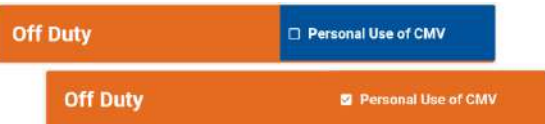

When driving in a special status**, the tablet will not automatically change to any other status.** You will have to manually change out of a special status to resume normal function of POV. **If you turn your engine off and back on, the special status will automatically be removed.**

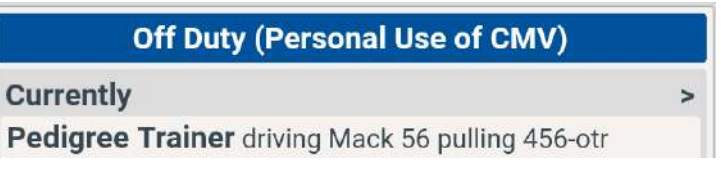

*\*\*For questions about using Yard Move or Personal Use of CMV and staying in compliance with FMCSA rules and regulations, contact your company's DOT compliance personnel.*

## <span id="page-10-0"></span>10 HOURS REMAINING

# Status 8:00 Remaining

*NOTE: The Status section in the upper right corner of the main screen, will always display the drivers overall remaining time.*

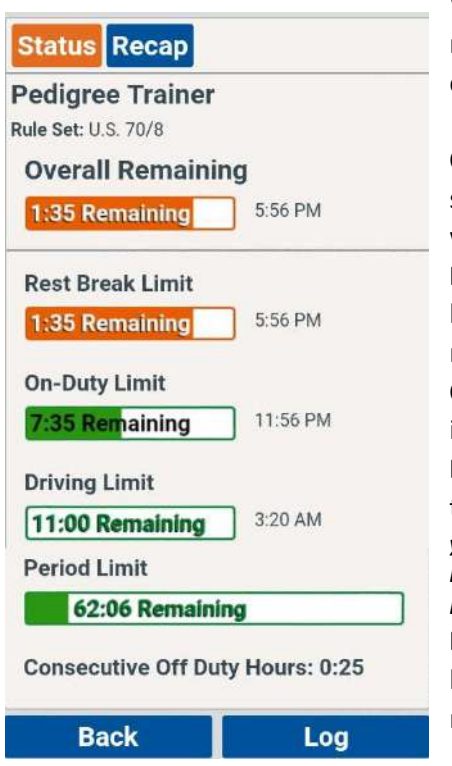

When the Status tab is clicked, all of the remaining hours will display the driver's current Rule Set and time remaining.

**Overall Remaining:** the time left on the shortest time remaining, no matter which limit it reflects.

**Rest Break Limit:** The amount of time left before a required 30 minute break must begin.

**On Duty Limit**: The amount of time left in the driver current day.

**Driving Limit:** The amount of driving time that remains. *NOTE you may finish your duty day with drive time left on the clock. By rule, you cannot actually drive past your On Duty limit.*

**Period Limit:** The amount of time that is left before you must take a period reset.

**Consecutive off duty hours** will show you how long you've been off duty. This helps with keeping track of your required reset time(s).

If you try to change to On Duty, Not Driving within 5 minutes of completing your 30 minute break or within 30 minutes of completing a daily or period reset, you will see this warning message allowing you to stay off duty or come on duty anyway.

#### **Confirm Status Change**

Are you sure you want to voluntarily change your duty status to On Duty, Not Driving?

If you stay Off Duty for 5 more minutes you will meet your Break Reset requirement.

> Change to On Duty, Not **Driving**

> > **Stay Off Duty**

# <span id="page-11-0"></span>TEAM DRIVING

- 1. Driver log in as usual.
- 2. Driver select the 3 dots menu.
- 3. Select **Add Team Driver.**
- 4. **Team Driver** will log in with username and password then select OK.

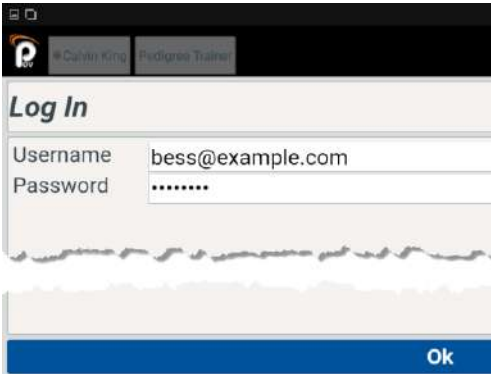

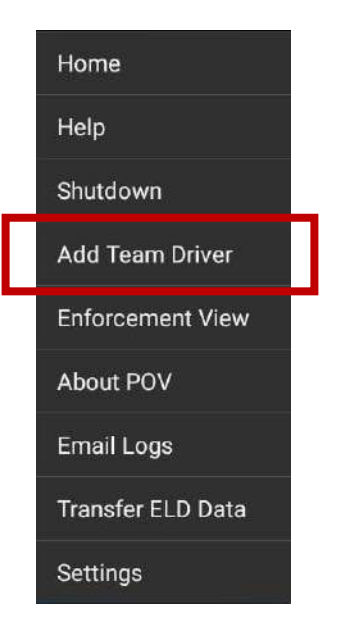

5. The team driver will select a non-driving status upon login.

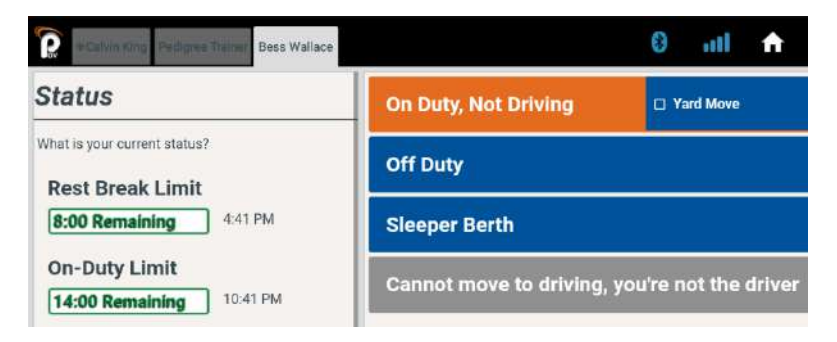

6. You will see team name tabs across the top. The driver will have a steering wheel icon next to their name. Up to 3 other team drivers can be added.

- 12
- 7. A team driver can become the driver by tapping on the Make Me Driver button on their home screen.

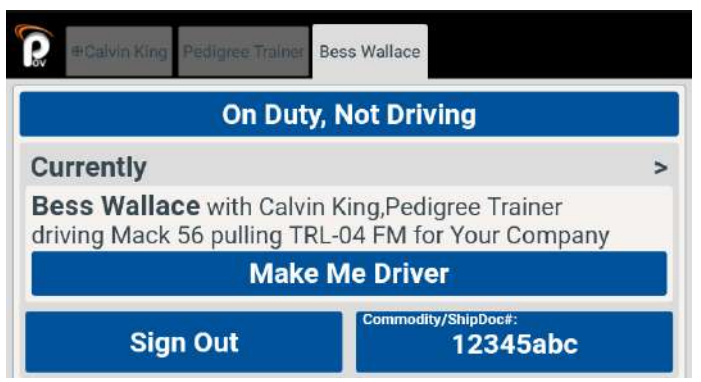

- 8. To switch between team members, tap on your name tab.
- 9. Enter your password and tap Unlock. Now you will see your driving account.

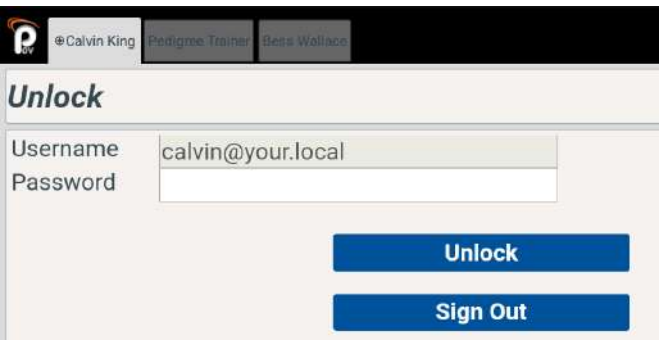

*\*\*NOTE\*\* Use the Sign Out button to remove a team driver from this team driving occurrence. It does not sign you out as off duty or certify logs. Go through the normal sign out process at the end of your shift.*

# <span id="page-13-0"></span>LOG BOOKS

1. Select the Log Book option from the Right side of the screen.

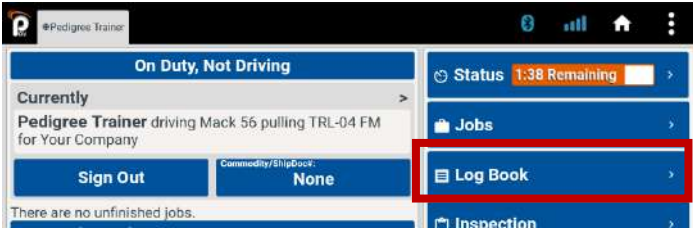

- 2. The Log Book will pop up and show the current day's logs.
- 3. Tap the calendar to view or navigate to past 7 days. Certified days show a check mark circle.
- 4. Scroll down to reveal a detail table below the log graph.

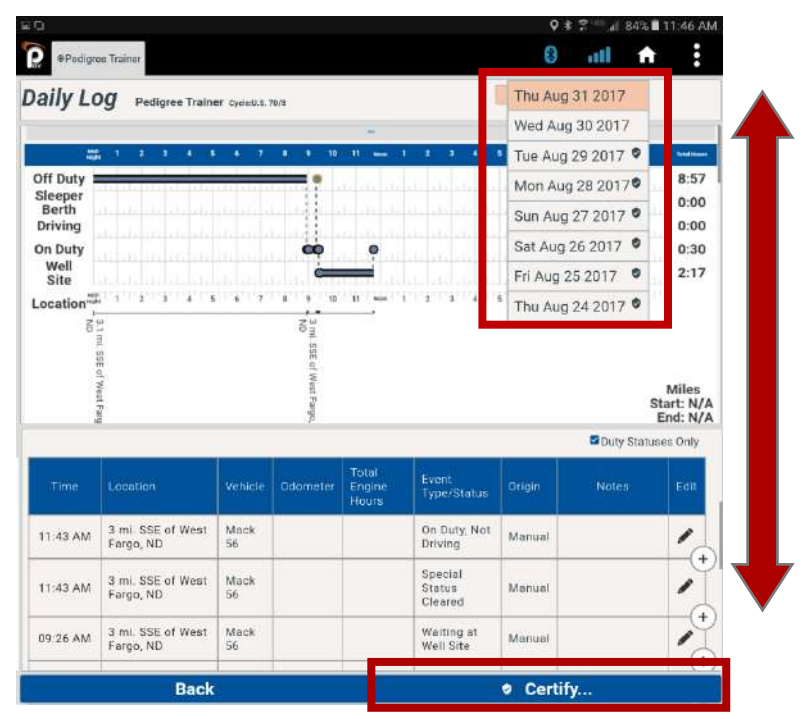

**Sign and Submit your logbook by clicking on the "Certify" button in the lower right corner of the log graph**, verifying all information in your logs are correct for that day. The Log is signed with a digital signature of your name, date and time and appears in the bottom right corner.

Certified by Pedigree Trainer at Fri 16 Jun 2017 04:59 PM

### <span id="page-14-0"></span>14 EDIT LOG BOOK

### **To edit a record:**

- 1. Tap on any status dot to bring up the edit menu *OR*
- 2. Tap on any line or edit pencil in the table below the graph to edit.
- 3. Edit a record by tapping on the menu item that needs to be adjusted. (Only items with an arrow icon can be edited.)

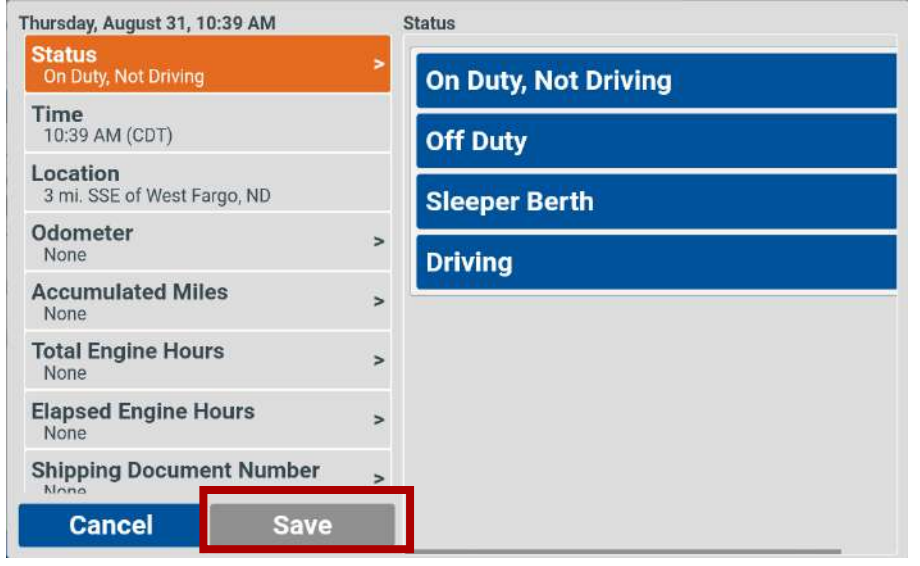

15:02 4. After editing any item, you will be prompted to make a note before you can save the edit.  $0:00$ 

### **To insert a new or missing record:**

1. Tap on a **(+)** symbol from the right of the graph or on the right in the table below the graph. *OR* Tap and hold anywhere on the graph.

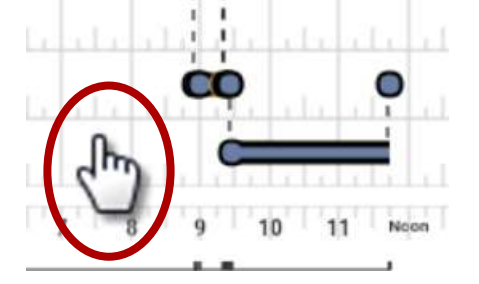

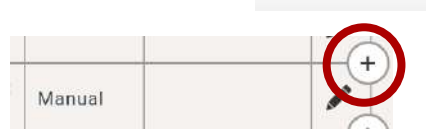

 $0:00$ 

0:00

2. Enter the new time for the inserted record.

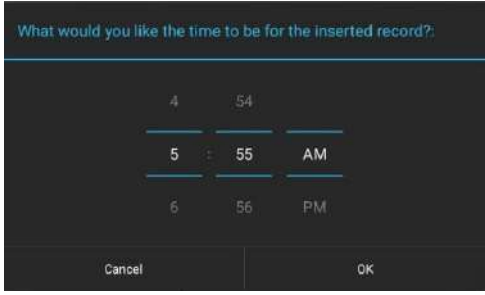

- 3. Use the edit menu to add record details.
- 4. Enter a note for this record and then Save.

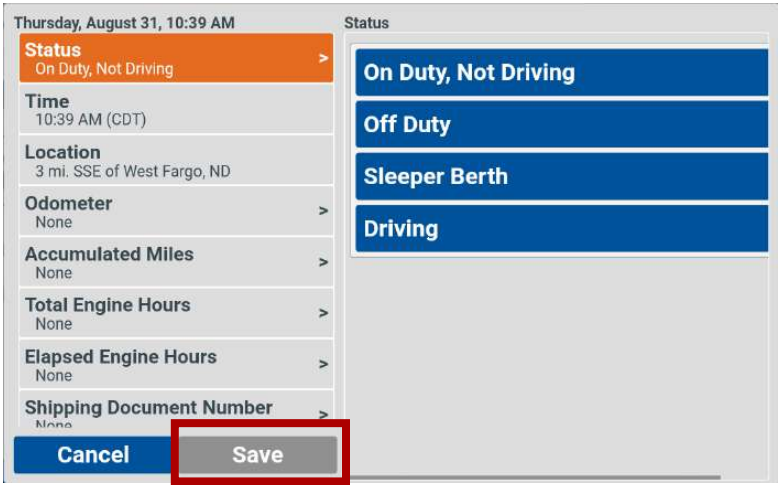

### <span id="page-15-0"></span>SUGGESTED EDITS

The motor carrier may suggest edits to a driver's records of duty status to ensure accuracy. A driver must approve or reject any suggested edits in order for any motor carrier-suggested changes to take effect. If an HOS manager suggests an edit for your logbook, there will be an edit icon on your logbook

tab and next to the date on your logbook page.

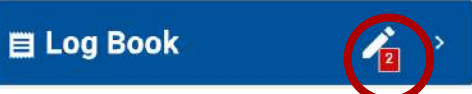

1. Tap on the **Suggested Edit** icon on your log book page.

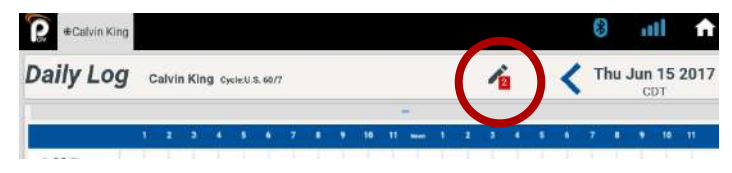

16

- 2. Check or uncheck each suggested edit to view how they affect your log, hours of service, and/or violations. *(See different view options below)*
- 3. **Accept** or **Reject** Edits.

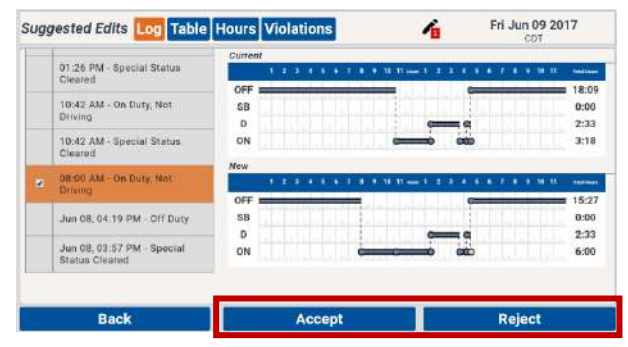

**Log View** to see your *Current* log graph compared to a *New* graph showing the suggested edits.

**Table View** – See original (crossed out) and suggested edits in the table view.

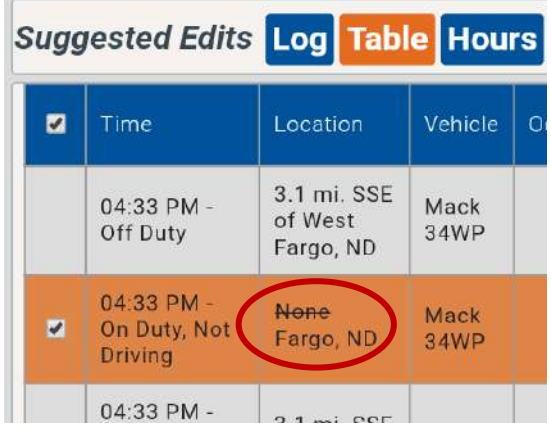

**Hours View** – See *Current* hours and *New* hours after the suggested edits.

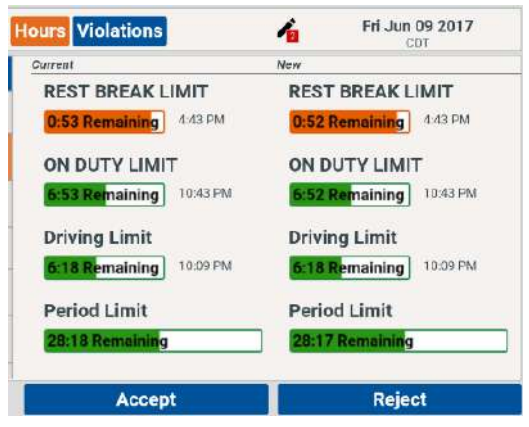

**Violations View** – see *Current* Hours of Service violations and *New* violations that would exist after the suggested edits.

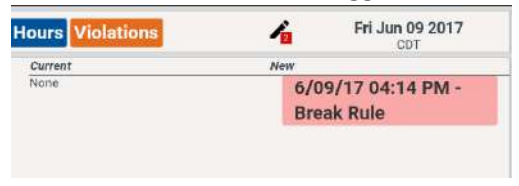

### <span id="page-17-0"></span>UNIDENTIFIED RECORDS

The ELD must track operation of a CMV in an "Unidentified Driver" account if no driver has logged into the ELD. A driver must review any unidentified records present on the ELD and accept records that belong to them. Records that do not belong to the driver will remain on the ELD and sync back to OneView where the motor carrier must ensure that the unidentified records are assigned to the appropriate driver.

Drivers can assume records that belong to them and ignore records that do not belong to them.

1. On Unidentified Driving Records Download window, click **View/Select** to look at the current unidentified driving records now, or **Close** to look at them later.

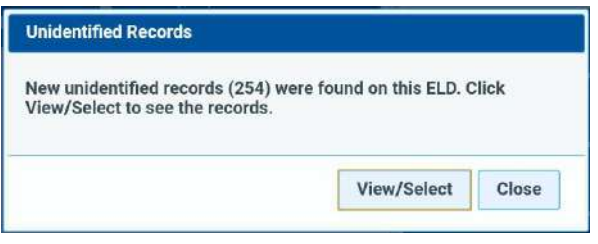

2. Or, you will see an Unidentified Records Icon with the number of records waiting if you clicked close on the window instep 1.

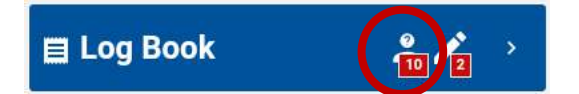

3. Tap on the Unidentified Records icon from the top of your logbook page.

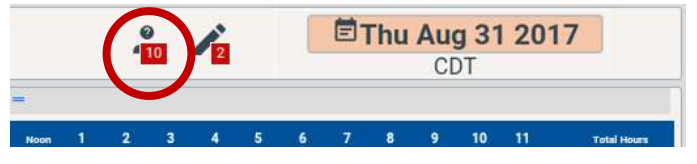

- 18
- 4. The process will work just like Suggested Edits to view Unidentified Records. Use the Accept button to add these records to your log, Ignore

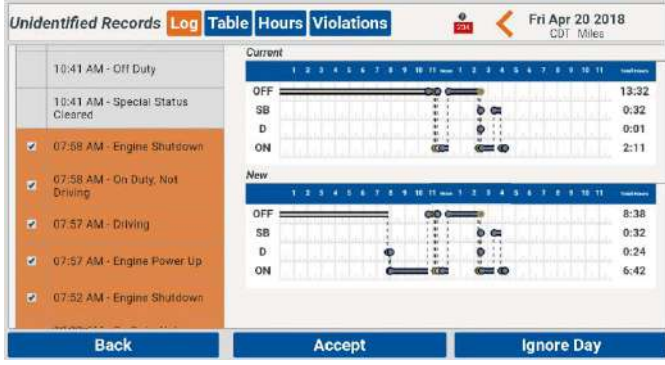

Day to ignore this day's records or Back to get out of this screen. *(See page 15.)*

### <span id="page-18-0"></span>ENFORCEMENT VIEW

When stopped by a DOT official, using Enforcement view allows the officer the scroll through your log book and see your last inspection and unidentified records.

š 1. To access **Enforcement View**, tap on the 3 dots button and then Enforcement View. The officer can scroll through each day on the tablet and scroll down below the graph to look at the driver's log table. Use the buttons at the top to view Driver Inspections, Unidentified Records or exit.

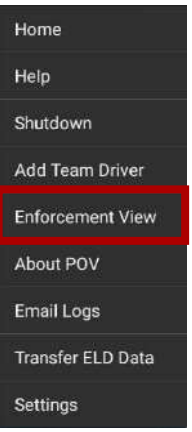

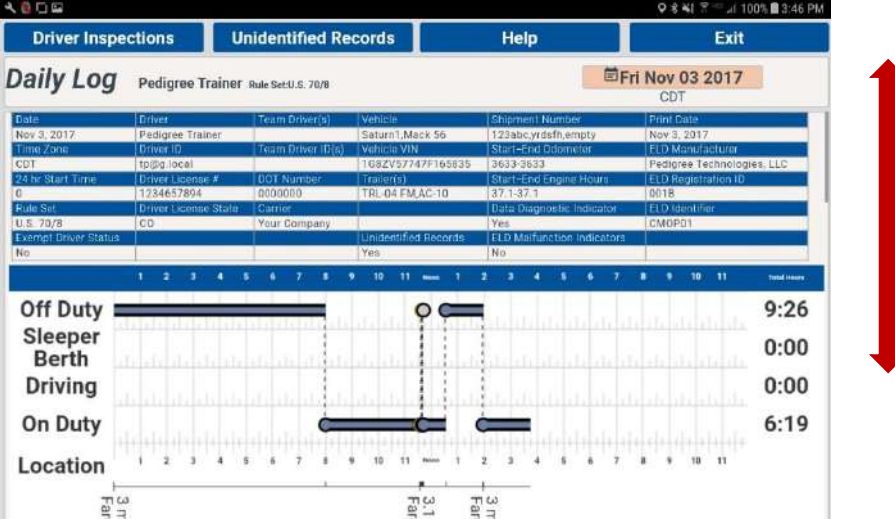

2. In **Driver Inspections**, you will see the driver's last inspection results.

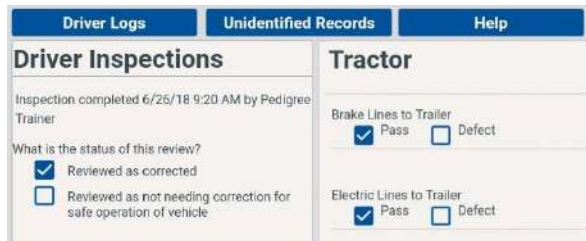

3. Tap **Unidentified Records** to view any unidentified records on this tablet.

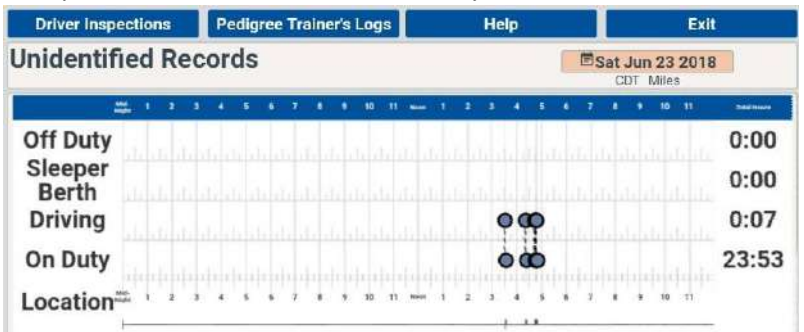

- 4. Tap the **Driver's Logs** to go back to the Log Book view.
- 5. Use the **exit** button to return to normal use of POV.
- 6. Enter your password to unlock from Enforcement View.

### <span id="page-19-0"></span>Transfer ELD Data

To send a copy of your ROD's to a DOT or Safety Officer, you cannot be in enforcement view.

- 1. While logged into POV, choose the 3-dots menu.
- 2. Choose Transfer ELD Data
- 3. Enter the officer's digital ID into the Comment filed
- 4. Choose Transfer ELD Data

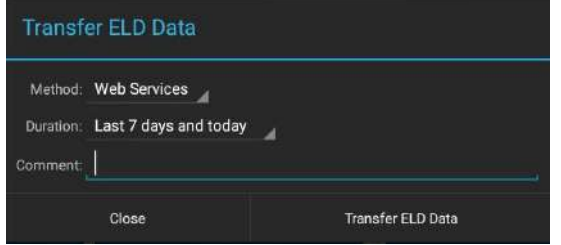

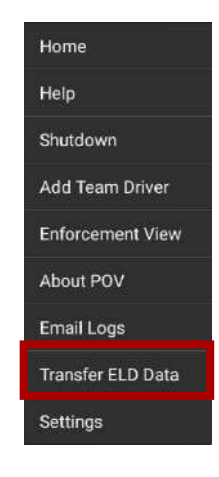

# <span id="page-20-0"></span>20 FUEL RECIEPTS

1. From your home screen, select

**New Record** 

- 2. Then tap on
- 3. Fill out the following fields:
- A. **Tractor/Trailer**: Shows the current tractor. Can be changed if this fuel was purchased for a different tractor or trailer.
- B. **Invoice Number:** Place the invoice/receipt number in this field. (optional)
- C. **Date**: Select the date and time the fuel was purchased. Tap in this

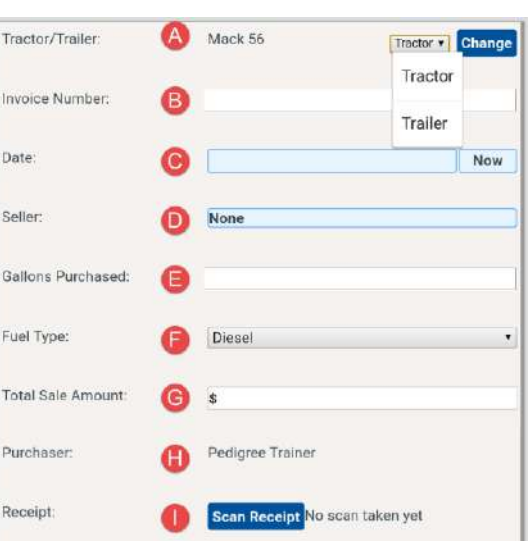

section and it allows you to change the date and time.

D. **Seller**: Tap to enter the name and location where fuel was purchased. Tap on the seller's name from the **Nearby** list or use the **Search** to find a seller or use the **New** button to add the location manually.

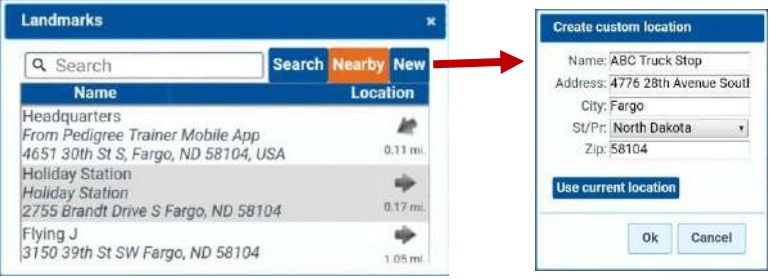

- E. **Gallons Purchased**: Number of gallons purchased.
- F. **Fuel Type**: The type of fuel purchased.
- G. **Total Sale Amount**: The total sale price of the fuel. (Must have a number)
- H. **Purchaser**: Name of the driver who made the fuel purchase. (should be automatically filled out)
- I. **Receipt**: Tap on Scan Receipt and the tablet's camera will activate. This allows you to take a picture and attach to this fuel record. (optional)

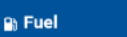

# POV

### 8 M  $\sim$  1

# <span id="page-21-0"></span>BLUETOOTH/ESTABLISHED CONNECTION

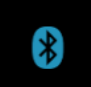

If your tablet has an established connection to your vehicle via Bluetooth, you'll see the blue Bluetooth icon.

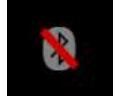

If your Bluetooth is not connected or loses connection, the icon will look gray with a red slash through it.

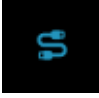

MDT devices will not have the Bluetooth symbol, they will have a cable icon that will be blue when the device is secure in the cradle and the vehicle ignition is on.

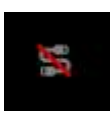

When the MDT device is out of the cradle or when the vehicle ignition is off, the cable icon will be gray with a red slash.

# <span id="page-21-1"></span>NETWORK CONNECTIVITY

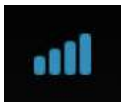

The network connectivity icon will show at a glance if you have a data connection. If it is completely blue, you have connection.

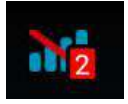

If you have no data service, the network connectivity icon will have a red slash through it and include the number of ELD records waiting to sync as soon as you have a data connection.

# <span id="page-21-2"></span>**MESSAGES**

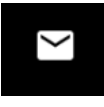

The message icon will appear when you have unread messages. To read your messages, tap on the messages button from your home screen.

# <span id="page-21-3"></span>**HOMESCREEN**

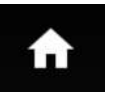

Tap on the Home icon to return to your home screen.

# <span id="page-22-0"></span>22 NOTIFICATION ICON

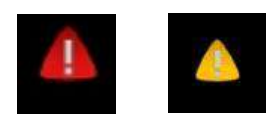

**Malfunction** or **Data Diagnostic** is active Tap to review the message on the tablet *(for definitions of ELD Malfunctions & Data Diagnostics, see page 27).*

# <span id="page-22-1"></span>ABOUT MENU

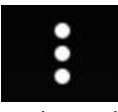

Use the 3-dots icon to access this menu for a shutdown button, add team driver, Enforcement View, Email logs, and About POV,

and Email Logs.

**Help:** Find interactive tutorials on all the features of POV. These tutorials will automatically download to your device while on a WiFi connection. Tablets with data plans can also watch while streaming.

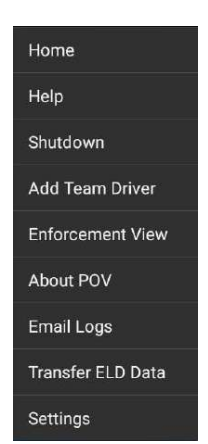

**Shutdown:** Emergency shutdown if circumstances require. *Not meant for logging out or closing the app.*

**Add Team Driver:** See Team Driver section on page 11.

**DOT Reference Card ELD Instruction Booklet** PDF  $\odot$  $\odot$ **End of Day Fuel Records**  $\odot$  $\odot$ **Inspections** Logbook  $\odot$  $^\copyright$ Menu **Logging In**  $\odot$  $\odot$ Messages **Start of Day** Back

**Enforcement View:** See Enforcement View section on page 15.

**About POV:** See the support email and telephone number and POV version as well as the web address for OneView where you can log in and see your logs online at any time.

**Email Logs:** Send your logs and ELD data file by email. Choose the duration and the recipient will receive a pdf of your logs plus the ELD data file if the box is checked.

**Transfer ELD Data**: *See page 19.* Transfer your ROD's directly from the tablet to a Safety/DOT Officer. Add the officer's digital ID in the Comment field. **Settings:** Change your ELD's unit of measure to either US or Metric.

# <span id="page-23-0"></span>QUESTIONS & TROUBLESHOOTING

### **What are unidentified records and how do they get created?**

The ELD rule requires that an ELD automatically generates vehicle engine startup and shutdown, driving and ELD malfunctions. If there is not a driver logged into the ELD then those records are still created, however they are created with an "Unidentified Driver" rather than with an actual driver.

### **What do I do with unidentified records?**

A driver must review any unidentified driving records when he or she logs into the ELD. If the unidentified records do not belong to the driver, the driver must indicate that in the ELD record. If unidentified driving records belongs to the driver, the driver must add that driving time to his or her own logbook.

### **Can Pedigree edit/fix my logs for me?**

As a Pedigree employee, we cannot make any recommendation as to how to comply with FMCSA rules. All of these types of questions should be directed to the Customer Compliance Officer, Safety Officer, Dispatcher, (whomever is their specialist) to answer. Questions simply about how to edit logs is something that support can assist with, however there are available training materials on the ELD and in the online help section.

### **Why can't I edit Driving records?**

The ELD rule states that an ELD automatically records all of the time that a CMV is in motion as driving time and that cannot be edited or changed to non-driving time.

#### **When do inspections have to be done?**

A driver must be satisfied that all CMV equipment is in safe operating condition before operating. In addition, drivers must complete a report that identifies the vehicle and list any defect or deficiency discovered by or reported to the driver that would affect the safe operation of the vehicle or result in its mechanical breakdown.

#### **Why do I have a missing inspection?**

Missing Pre-trip Inspections are triggered when an inspection has not been completed on a vehicle or trailer before the vehicle or trailer is used by a driver going into driving status.

Missing Post-trip Inspections are triggered when an inspection has not been completed on a vehicle or trailer that has been used by a driver in driving status before they go off duty at the end of their day.

#### **Personal Use – what is it?**

Drivers should watch the Status video on the Help page in POV to see how to use Personal Use of CMV on the tablet as well as the Log Book video to learn how to edit that status on the log graph.

FMCSA recently updated the guidance for § 395.8 Driver's Record of Duty Status regarding Personal Conveyance to read as follows:

**Question 26:** Under what circumstances may a driver operate a commercial motor vehicle (CMV) as a personal conveyance?

**Guidance:** A driver may record time operating a CMV for personal conveyance (i.e., for personal use or reasons) as off-duty only when the driver is relieved from work and all responsibility for performing work by the motor carrier. The CMV may be used for personal conveyance even if it is laden, since the load is not being transported for the commercial benefit of the carrier at that time. Personal conveyance does not reduce a driver's or motor carrier's responsibility to operate a CMV safely. Motor carriers can establish personal conveyance limitations either within the scope of, or more restrictive than, this guidance, such as banning use of a CMV for personal conveyance purposes, imposing a distance limitation on personal conveyance, or prohibiting personal conveyance while the CMV is laden

#### **Why can't I log in?**

First, verify your login and password are correct. When logging in for the first time on a tablet (or after data has been cleared) the tablet must have a good data connection in order to authenticate the driver login/password. Once a driver has logged into a tablet once, it will remember your login for future attempts where you do not have a good data connection. In addition, a Wi-Fi connection without data will prevent a login from occurring (consider turning off Wi-Fi if you have trouble logging in).

#### **Why is location blank?**

ELDs automatically store location on each record if GPS is available, however in some scenarios GPS cannot be acquired and so the ELD relies on the user to manually enter location.

#### **Why is the status not auto-changing?**

An ELD will not auto change duty status to driving if it is not receiving diagnostic speed data. Data not being received is usually due to the tablet not being connected to the ELD or the vehicle not transmitting speed data on the diagnostics port. Please refer to the ELD Troubleshooting Guide in the help center.

#### **Why is Bluetooth not connected?**

When connecting to an ELD using Bluetooth, the tablet attempts to automatically connect to the ELD based upon the selected vehicle. If the vehicle fails to connect:

- 1. Verify you have the correct vehicle selected
- 2. Verify the vehicle engine is running
- 3. Log out and reboot your tablet
- 4. Power off vehicle engine for 1 minute, then power vehicle engine back on, then restart the device and log in again

#### **Why can't I close POV when the truck is moving?**

The tablet is designed to lock as soon as the truck starts moving. POV will be the only app that will display while the truck is moving with the exception of GPS navigation (if it was started before the truck began moving). During that time, you will not be able to close out of POV. It is the only app which should be running to ensure hours of service are being recorded. Drivers will see this screen:

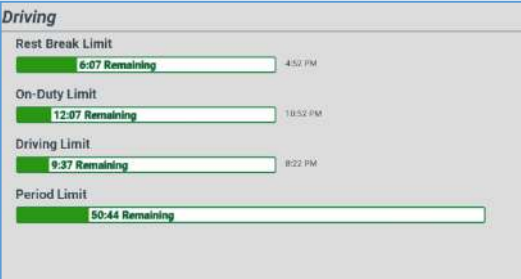

### **What happens if I forget to switch my status to driving?**

As long as POV is properly connected to the vehicle via Bluetooth or locked in the cradle if using the wired MDT, your status will automatically switch to Driving after the vehicle reaches 5 mph.

### **What happens if I stop, get out of my truck and forget to switch my status?**

If the truck is not moving for 5 minutes or more, the app will ask to switch the status to On Duty, Not Driving and will automatically make the switch after 1 minute without response. This is the only status it will automatically switch to when the vehicle stops moving. If the driver needs to be in Sleeper Berth or Off Duty these are manual status changes they will have to make. *NOTE*: Please see page 8 if you need help with how to change statuses.

#### **How do I check what version of POV is on my tablet?**

To check what version of POV is installed, open the app. Tap on the 3 white dots in the upper right corner of the screen. Select "About POV" and the screen will display the version.

Pedigree Technologies Technical Support Call: (701) 293-9949 Email: support@pedigreetechnologies.com Server: oneview2.pedigreetechnologies.com Version: 3.42.1 Deployment Type: PlayStore Device ESN: 354736070459103

Close

#### **How often do I need to use my tablet?**

Drivers must interact with the tablet throughout the day, every day. This ensures statuses are recorded correctly and the vehicle is always connected.

#### **What do I do if the ELD fails?**

According to the ELD rule in § 395.34 ELD malfunctions and data diagnostic events:

(a) Recordkeeping during ELD malfunctions. In case of an ELD malfunction, a driver must do the following:

> (1) Note the malfunction of the ELD and provide written notice of the malfunction to the motor carrier within 24 hours;

> (2) Reconstruct the record of duty status for the current 24-hour period and the previous 7 consecutive days, and record the records of duty status on graph-grid paper logs that comply with § 395.8, unless the driver already possesses the records of duty status on graph-grid paper logs that comply with § 395.8, unless the driver already possesses the records or the records are retrievable from the ELD; and (3) Continue to manually prepare a record of duty status in accordance with § 395.8 until the ELD is serviced and brought back into compliance with this subpart.

(b) Inspections during malfunctions. When a driver is inspected for hours of service compliance during an ELD malfunction, the driver must provide the authorized safety official the driver's records of duty status manually kept as specified under paragraphs (a)(2) and (3) of this section.

(c) Driver requirements during ELD data diagnostic events. If an ELD indicates that there is a data inconsistency that generates a data diagnostic event, the driver must follow the motor carrier's and ELD provider's recommendations in resolving the data inconsistency.

If a motor carrier receives or discovers information concerning the malfunction of an ELD, the motor carrier must take actions to correct the malfunction of the ELD within 8 days of discovery of the condition or a driver's notification to the motor carrier, whichever occurs first.

A motor carrier seeking to extend the period of time permitted for repair, replacement, or service of one or more ELDs shall notify the FMCSA Division Administrator for the State of the motor carrier's principal place of business within 5 days after a driver notifies the motor carrier under paragraph (a)(1) of this section. Each request for an extension under this section must be signed by the motor carrier and must contain:

> (i) The name, address, and telephone number of the motor carrier representative who files the request;

(ii) The make, model, and serial number of each ELD;

(iii) The date and location of each ELD malfunction as reported by the driver to the carrier; and

(iv) A concise statement describing actions taken by the motor carrier to make a good faith effort to repair, replace, or service the ELD units, including why the carrier needs additional time beyond the 8 days provided by this section.

(3) If FMCSA determines that the motor carrier is continuing to make a good faith effort to ensure repair, replacement, or service to address the malfunction of each ELD, FMCSA may allow an additional period.

(4) FMCSA will provide written notice to the motor carrier of its determination. The determination may include any conditions that FMCSA considers necessary to ensure hours-ofservice compliance. The determination shall constitute a final agency action.

(5) A motor carrier providing a request for extension that meets the requirements of paragraph (d)(2) of this section is deemed in compliance with § 395.8(a)(1)(i) and (a)(2) until FMCSA makes an extension determination under this section, provided the motor carrier and driver continue to comply with the other requirements of this section.

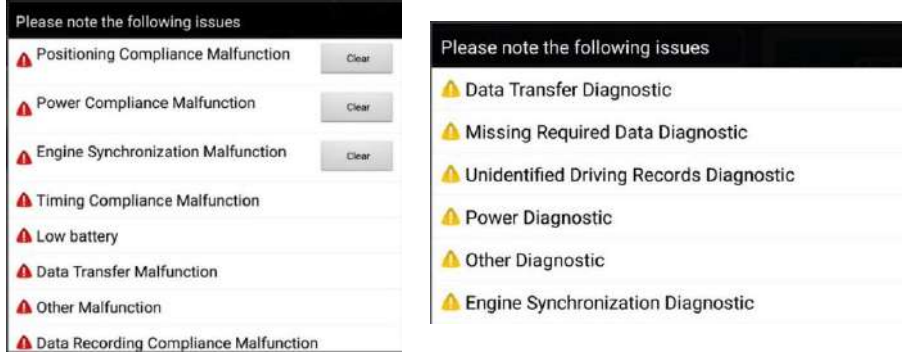

#### 26

# <span id="page-27-0"></span>ELD MALFUNCTIONS

In case of an ELD malfunction, a driver must do the following:

- (1) Note the malfunction of the ELD and provide written notice of the malfunction to the motor carrier within 24 hours;
- (2) If the ELD records are not retrievable from the ELD, reconstruct the record of duty status for the current 24-hour period and the previous 7 consecutive days.
- (3) Manually prepare a record of duty status until the ELD is serviced and no longer malfunctioning.

# <span id="page-27-1"></span>ELD MALFUNCTION CLEARING

ELD Malfunctions will clear automatically when the parameters that caused the malfunction no longer exist, however the Positioning Compliance Malfunction, Power Compliance Malfunction, and Engine Synchronization Malfunction can be cleared manually by the driver by tapping the clear button. Driver will be prompted to enter reason for clear (what they did to fix it?) *(See image at the end of this section.)*

# <span id="page-27-2"></span>ELD MALFUNCTION LIGHTS

*Note:* CabMate Open uses a circular malfunction light; CabMate Connect uses a light built into the cradle dock.

> **Flashing Red:** Tablet not in dock (CabMate Connect Only) **Flashing Green:** Not connected or not logged into ELD **Solid Red:** ELD Malfunction Active **Solid Green:** ELD Data Diagnostic Active

# <span id="page-27-3"></span>MALFUNCTION AND DATA DIAGNOSTIC EVENTS DEFINITIONS

**Power Data Diagnostic:** The ELD was not able to power up within one minute of engine power up. Check the device connections are not loose. If this issue persists, contact your administrator.

**Power Compliance Malfunction:** The ELD was not functional for more than 30 minutes over the last 24 hours. Check the device connections are not loose. If this issue persists, contact your administrator.

**Engine Synchronization Data Diagnostic:** The ELD is not receiving data from the engine. Check that the Bluetooth is connected (or if using CabMate Connect check that the tablet is in its cradle) and the diagnostic cable is connected to the vehicle. If this issue persists, contact your administrator.

28

**Engine Synchronization Compliance Malfunction:** The ELD did not receive data from the engine for more than 30 minutes over the last 24 hours. Check that the Bluetooth is connected (or if using CabMate Connect check that the tablet is in its cradle) and that the diagnostic cable is connected to the vehicle. If this issue persists, contact your administrator.

**Other Data Diagnostic (for Positioning Compliance):** The ELD is not receiving GPS location. Check that the GPS is ON in this device, the vehicle antenna is not damaged and connections are tight. If this issue persists, contact your administrator.

**Positioning Compliance Malfunction:** The ELD did not receive GPS location for more than 60 minutes over the last 24 hours. Check that the GPS is ON in this device, the vehicle antenna is not damaged and connections are tight. If this issue persists, contact your administrator.

**Timing Compliance Malfunction:** The ELD time is off by more than 10 minutes. If this issue persists, contact your administrator.

**Missing Required Data Elements Data Diagnostic:** The ELD is missing required data for creating ELD records. Check Engine Synchronization and Positioning Compliance. If this issue persists, contact your administrator.

**Data Recording Compliance Malfunction:** The ELD has reached its storage capacity and can no longer record ELD records. Reduce the data stored on the ELD or replace the ELD. If this issue persists, contact your administrator.

**Unidentified Driving Records Data Diagnostic:** The ELD has recorded more than 30 minutes' worth of unidentified driving records in the last 24 hours. Ensure that drivers are logged into the ELD while the vehicle is in motion and accept any unidentified records that may belong to you. If this issue persists, contact your administrator.

**Data Transfer Compliance Malfunction:** The ELD test of data transfer to the FMCSA via web services and email has failed for an extended period of time. Ensure that the ELD data connection is working. If this issue persists, contact your administrator.

**Data Transfer Data Diagnostic:** The ELD test of data transfer to the FMCSA via web services and email has failed. Ensure that the ELD data connection is working. If this issue persists, contact your administrator.